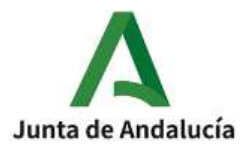

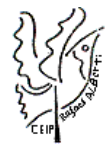

# **SECRETARÍA VIRTUAL DE LA CONSEJERIA DESARROLLO EDUCATIVO Y FORMACIÓN PROFESIONAL SOBRE ELECTRÓNICO DE MATRÍCULA**

En el marco de la adecuación de la Ley 39/2015 y la implantación de los trámites telemáticos, se cuenta con una funcionalidad que permite a los representantes legales presentar y tramitar de forma electrónica el sobre de matrícula, y con ella la solicitud de servicios Plan de Apertura (aula matinal, comedor y actividades extraescolares) y del servicio complementario de transporte escolar, evitándoles la necesidad de personarse en los centros.

Para realizar este trámite de forma electrónica hay que acceder al servicio web, del 1 al 8 de junio.

# [www.juntadeandalucia.es/educacion/secretariavirtual/](http://www.juntadeandalucia.es/educacion/secretariavirtual/)

Dentro del servicio web, seleccionar la opción **Solicitudes** y de entre las pestañas disponibles escoger **Matriculación**. Dentro de la pestaña **Matriculación** se localiza, si está en plazo, el trámite **Sobre electrónico de matrícula (Segundo Ciclo de Infantil y Primaria).**

Para ACCEDER la matrícula, en la Secretaría virtual se ofrecen tres posibilidades:

- a) Tramitación con certificado digital.
- b) Tramitación con clave iANDE (Identificador Andaluz Educativo que lo puede encontrar en iPasen) Las claves iANDE se han difundido a las familias a través de la app iPasen, en un mensaje anclado en la bandeja de entrada de Comunicaciones. En este mensaje los tutores legales tienen las claves iANDE de cada uno de sus hijos o hijas así como para ellos mismos si fueran a su vez alumnos. Este mensaje permanece fijo y no se puede borrar.
- c) Tramitación con autenticación cl@clave.

Son 5 pasos:

- 1. DATOS FAMILIARES
- 2. DATOS PERSONALES
- 3. DATOS SOLICITUD
- 4. ADJUNTAR DOCUMENTACIÓN
- 5. CONFIRMAR

# **1. DATOS FAMILIARES**

Hay dos opciones: para el alumnado que permanece el próximo curso en el mismo centro o alumnado de nueva admisión.

# **2. DATOS PERSONALES**

Conviene revisar que esa información cargada, es correcta y asegurarse que todos los campos requeridos en el formulario como obligatorios, que son los marcados con un asterisco en rojo, están cumplimentados. Del mismo modo se aconseja que si algún dato es erróneo lo modifique para subsanarlo, prestando especial atención a los teléfonos y al correo electrónico ya que serán los que consten en el centro.

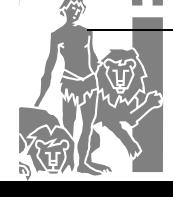

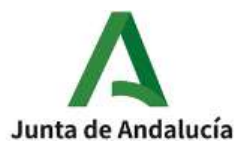

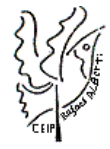

Hay que especificar *la* Guardia y Custodia del menor, en caso de separación, divorcio o situación de acogimiento.

#### **3. DATOS SOLICITUD**

Llegado a este paso es donde se visualizan los impresos obligatorios de matriculación y las autorizaciones. Así cómo los documentos informativos adicionales que desde el centro educativo hemos adjuntado:

- Carta de bienvenida al proceso de matriculación 2022-2023.
- Instrucciones para el trámite del sobre electrónico de matrícula.
- Información Plan de Apertura (aula matinal, comedor y actividades extraescolares).
- Acreditación de las situaciones familiares para el plan de apertura.
- Información de la Asociación de Madres y Padres del CEIP Rafael Alberti. AMPA "El Trenecito".

Este paso es bastante descriptivo, en cuanto al estado de cumplimentación de los impresos. Se diferencian los que están o no rellenos y los que son o no obligatorios de cumplimentar.

# **CUMPLIMENTAR IMPRESO DE MATRÍCULA**

La formalización de cada tipo de impreso (Matriculación, Servicios PAC, Transporte y Autorizaciones) no difiere de la cumplimentación del formulario en formato papel. Para cumplimentar los impresos pulsar el botón [Rellenar].

En el paso, *Datos Solicitud en la pestaña de Matriculación* debe indicar otros datos de interés, tales como indicar si el alumnado padece alguna enfermedad, necesita medicación o tiene intolerancia alimentaria, rellenando el formulario habilitado para ellos, y de añadir la imagen del alumnado en su ficha, pulsando la opción [PULSE AQUÍ].

Los alumnos/as de nuevo ingreso en el Centro, deben adjuntar DNI de los papás, Libro de Familia y Cartilla de vacunación.

También es necesario adjuntar una imagen del alumno/a. Una vez localizada la imagen en nuestro archivo local, seleccionarla para que ésta se muestre al final del formulario. Utilizar la barra de herramientas habilitada para conseguir el resultado deseado. Conforme con la foto, pulsar la opción [Guardar foto] y para finalizar la grabación del impreso de matrícula pulsar [Guardar].

#### **CUMPLIMENTAR IMPRESO DE SERVICIOS PLAN DE APERTURA**

De similar forma se procede con la cumplimentación, si los tuviera, de los impresos de servicios PAC (Aula Matinal, Comedor Escolar y/o Actividades Extraescolares).

Para rellenarlos pulsar el botón [Rellenar] y completar en el formulario que se muestra en pantalla todos los campos requeridos considerados como obligatorio.

El impreso electrónico de inscripción a los servicios ofertados por el centro educativo contempla los mismos apartados que se recogen en el formulario a papel *(Datos del centro docente público en el que se matricula en el curso, aula matinal, comedor escolar, actividades extraescolares, acreditación de las circunstancias declaradas y cuenta bancaria IBAN).* Completado todos los datos requeridos en el impreso, pulsar [Guardar] para grabar el impreso de solicitud de servicios PAC.

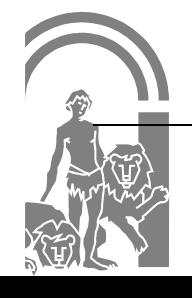

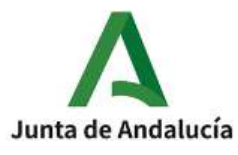

$$
\sum_{i=1}^{n} \sum_{j=1}^{n} \left\{ \frac{1}{n} \right\}
$$

**Es importante en el siguiente paso adjuntar la acreditación de las circunstancias declaradas. En el documento Acreditación de las situaciones familiares para el plan de apertura, viene cómo justificarlo en base a la normativa.**

#### **CUMPLIMENTAR IMPRESO DE SERVICIO COMPLEMENTARIO DE TRANSPORTE**

Del mismo modo, el impreso electrónico para demandar el servicio complementario de transporte escolar, requiere de la cumplimentación relacionada con la parada, de acuerdo a la información publicada por el centro. Una vez seleccionada la parada y cumplimentado el impreso, pulsar la acción [Guardar] para grabar el impreso.

#### **CUMPLIMENTAR IMPRESO DE AUTORIZACIONES**

Su cumplimentación es similar a lo desarrollado hasta el momento. Pulsar el botón [Rellenar] para añadir a las personas que autoriza para la recogida del alumnado tutelado de cualquier servicio del centro y la operación [Guardar] para grabarlo.

Se puede autorizar hasta 7 personas ayudándose del símbolo más o desautorizarlas con el símbolo menos.

Para finalizar el impreso de autorizaciones hay que indicar si autoriza o no autoriza el uso de la imagen/audio del alumnado.

El impreso de autorizaciones queda grabado después de pulsar el botón [Guardar] Una vez relleno los impresos del sobre electrónico de matrícula interesados, para continuar con la tramitación electrónica del mismo pulsar el botón [Siguiente] del paso *Datos Solicitud*.

Si quedase pendiente de rellenar algún impreso de este sobre electrónico de matrícula, el sistema alerta esperando la confirmación para continuar. Recordemos que el sistema no permite avanzar si quedasen por rellenar impresos considerados como obligatorios.

# **4. ADJUNTAR DOCUMENTACIÓN**

En este paso de Adjuntar documentación es donde, como su propia acción indica, se puede adjuntar cualquier documentación que acredita las circunstancias declaradas anteriormente en la solicitud del Plan de Apertura (Aula Matinal, Comedor Escolar y/o Actividades Extraescolares).

El número de ficheros que aparecen en el desplegable a adjuntar depende de los ítems que punteó al cumplimentar los impresos. Sólo se puede adjuntar, con independencia de su formato (pdf, jpg, txt…), un fichero por cada tipo de documentación que aparece disponible en el desplegable.

La pantalla avisa del número de documentos como mínimo adjuntar, siempre que cada uno de estos no superen los 10 MB.

Para adjuntar ficheros, pulsar, previa elección del tipo de documentación, el botón [Añadir Fichero]. Localizado el fichero y añadido, éste se lista en pantalla.

Todos los ficheros que adjunte se relacionan al final de la pantalla.

Conforme adjunte ficheros asociados a un tipo de documentación, éste aparece en el desplegable tachado con el objeto de reconocer qué declaraciones y circunstancias han sido declaradas con la subida de algún fichero.

# **5. CONFIRMAR**

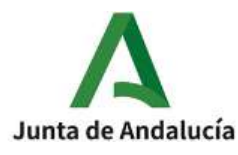

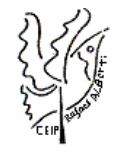

Llegado a este paso existe una diferencia en cuanto a la presentación del sobre electrónico de matrícula.

Si el acceso al sistema para cumplimentarlo se hizo con el **CERTIFICADO DIGITAL**, para firmarlo y presentarlo se dispone la **AUTORFIRMA**.

La presentación por **AUTOFIRMA** requiere seleccionar en el navegador de Internet el Certificado Digital para firmar la solicitud y pulsar el botón [Aceptar].

Si el acceso al sistema se hizo mediante **AUTENTICACIÓN** o por **Autenticación - Cl@ve**, sólo puede firmarse y presentarse el sobre electrónico de matrícula mediante código **SMS** (número de teléfono móvil).

La presentación por **SMS** requiere introducir un número de móvil, para recibir un mensaje con una clave que después debe usar para realizar la firma.

Inmediatamente llega un mensaje al móvil, introducido en la pantalla anterior, con la clave necesaria para realizar la firma.

Para finalizar la presentación, introducir la clave recibida en el móvil y pulsar el botón [Firmar].

Una vez firmada la solicitud, ya sea por AUTOFIRMA ó por SMS, finaliza el proceso de presentación telemática.

Si todo ha salido correctamente y la firma se ha realizado, aparece la siguiente pantalla con los datos de la presentación telemática.

Una vez teletramitado el sobre electrónico de matrícula, los impresos que acompañan al mismo son enviados virtualmente al centro educativo para su gestión en el sistema de información **Séneca**, con la misma validez que los presentados físicamente.

En el servicio web de la Consejería de Educación y Deporte, el sobre electrónico de matrícula firmado queda con el estado PRESENTADO.

**FIN**

#### ¡MUCHAS GRACIAS POR VUESTRA COLABORACIÓN!

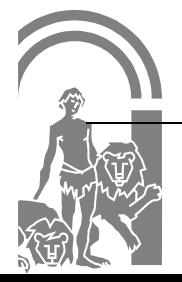